# **Import absencií z Triednej knihy ASC Agendy do programu Stravné**

## **Ako to funguje...**

- 1. Učitelia musia v systéme ASC Agenda zapisovať neprítomných žiakov na vyučovacej hodine, tzn. je nutná elektronická evidencia absencií v Triednej knihe ASC.
- 2. Osoba, ktorá má plný prístup do modulu Jedáleň v ASC Agende, vytvorí v ASC Agenda exportný súbor s absenciami žiakov a tento súbor poskytne užívateľovi programu Stravné.
- 3. V programe Stravné je k dispozícií funkcia pre načítanie absencií z exportného súboru.

## **Exportný súbor z ASC Agendy OBSAHUJE:**

- meno a priezvisko žiaka;
- triedu žiaka (ako je zapísaná v ASC Agende);
- dátum, kedy žiak chýbal;
- absencia žiaka daného dňa vyučovacej hodiny, kedy chýbal.

## **Importný súbor z ASC Agendy NEOBSAHUJE:**

- denný školský rozvrh hodín žiakov;
- žiadne záznamy z elektronickej dochádzky v ASC Agende (tzn. "prechody na čipy").

Z tohto dôvodu si musíte rozvrh hodín (počet hodín podľa rozvrhu) nastaviť do programu ručne podľa osobitného návodu, ktorý [nájdete na našej internetovej](https://uloziste.visplzen.cz/1_sr/Poradna/Navod_S4_Nastavenie_dochadzky_podla_rozvrhu_tried-1-1.pdf)  [stránke.](https://uloziste.visplzen.cz/1_sr/Poradna/Navod_S4_Nastavenie_dochadzky_podla_rozvrhu_tried-1-1.pdf)

#### **Ak si nezadáte rozvrhy hodín tried nemôžete pokračovať !**

### **Pozorne si prečítajte všetky kapitoly**

### **Kapitola 1 - Verzia programu**

**Anotácia:** Funkcia pre načítanie absencie zo systému ASC Agenda je k dispozícii od verzie **Stravné 4.64g**.

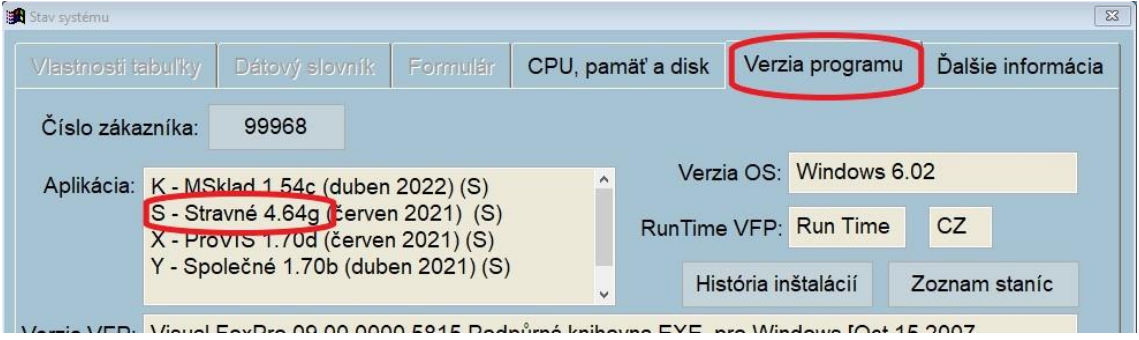

Pokiaľ máte verziu 4.63 a nižšiu, kontaktujte technickú podporu VIS, vyplňte žiadosť o pomoc.

Pokiaľ máte verziu 4.64f a nižšiu (tzn. rozhoduje písmenko verzie), urobte aktualizáciu programu.

#### *Nástroje – Aktualizácia programu – Načítanie doplnkov z internetu*

## **Kapitola 2 - Úvodné nastavenie**

**Anotácia:** tento krok urobíte iba raz na začiatku. Cieľom je vytvoriť príslušný adresár, kam budete neskôr kopírovať súbor s absenciami. Spustite funkciu:

*Objednávky – Dochádzka stravníkov – Rôzne – Import absencií z ASC Agendy* 

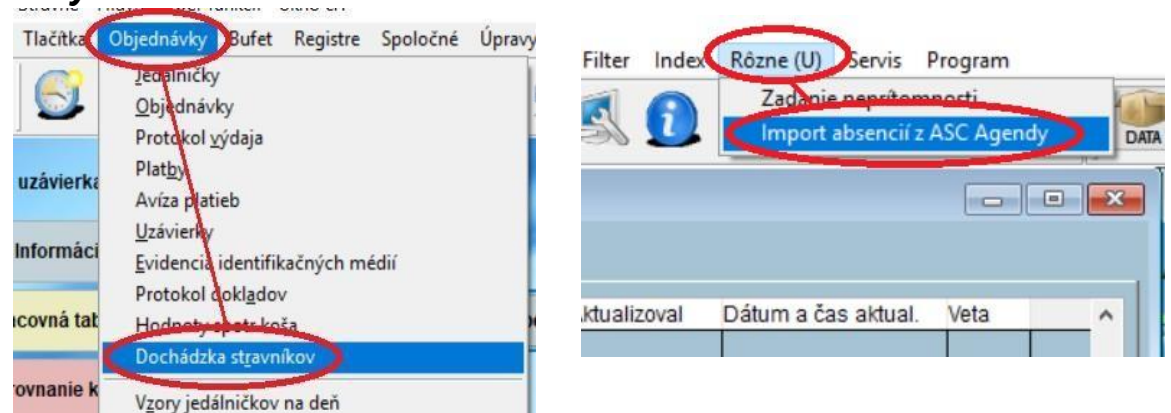

Zobrazí sa dialóg pre import súboru. Nič tu nemeňte a rovno potvrďte tlačidlo **OK**. Zobrazí sa hlásenie (viď obrázok), ktoré si teraz nemusíte všímať. Dialóg pre načítanie súboru môžete zavrieť tlačidlom **Storno**.

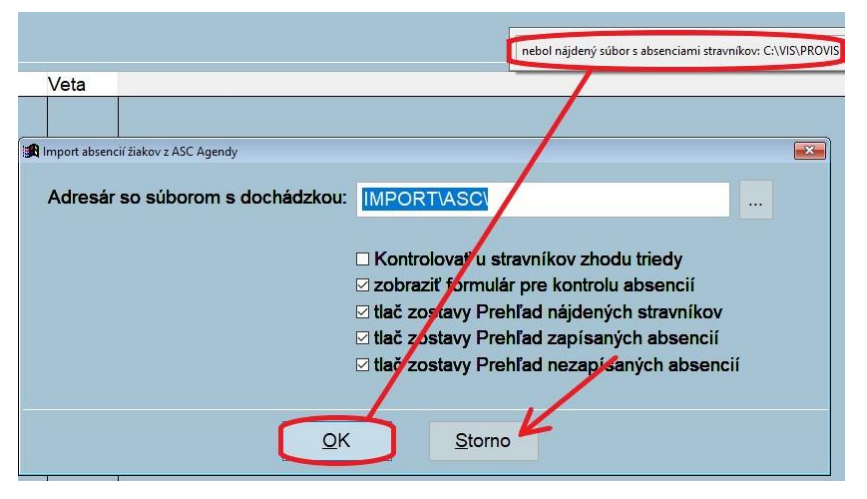

### **Kapitola 3 - Exportný súbor z ASC Agendy**

**Anotácia:** v ASC Agende je nutné vytvoriť súbor s absenciami.

V prostredí ASC Agendy je funkcia pre vytvorenie exportného súboru v module **Jedáleň** v sekcii **Nastavenie modulu** alebo **Jedálny lístok**. Pokiaľ nižšie uvedené voľby nevidíte, kontaktujte svojho správcu ASC Agendy. Pravdepodobne nemáte dostatočné práva pre túto činnosť.

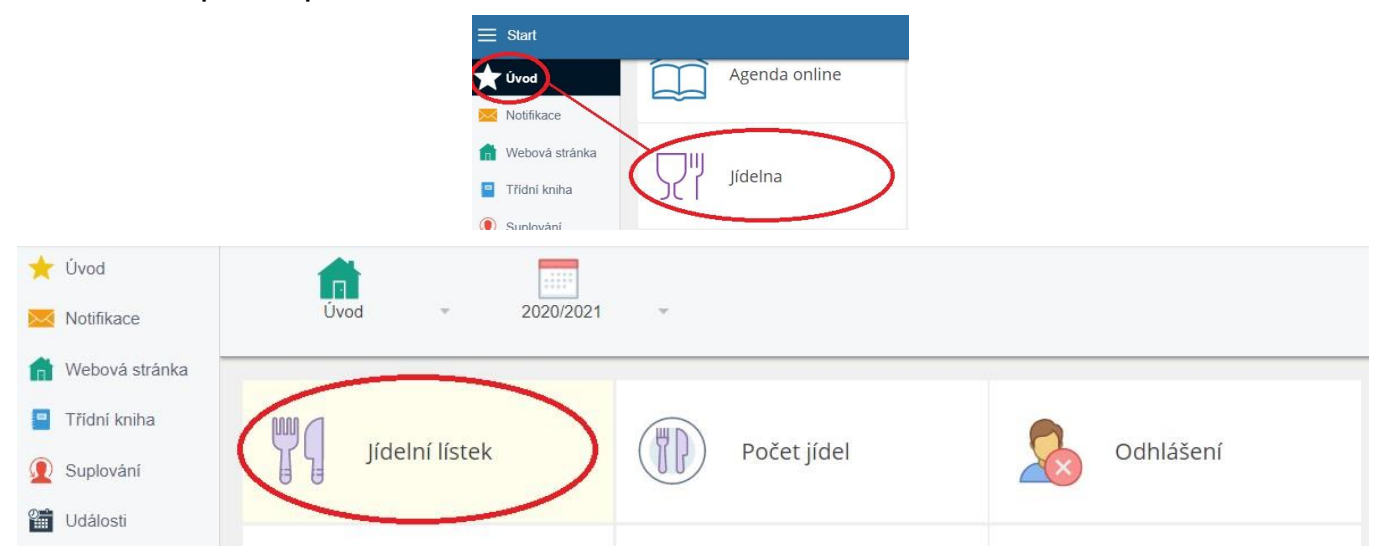

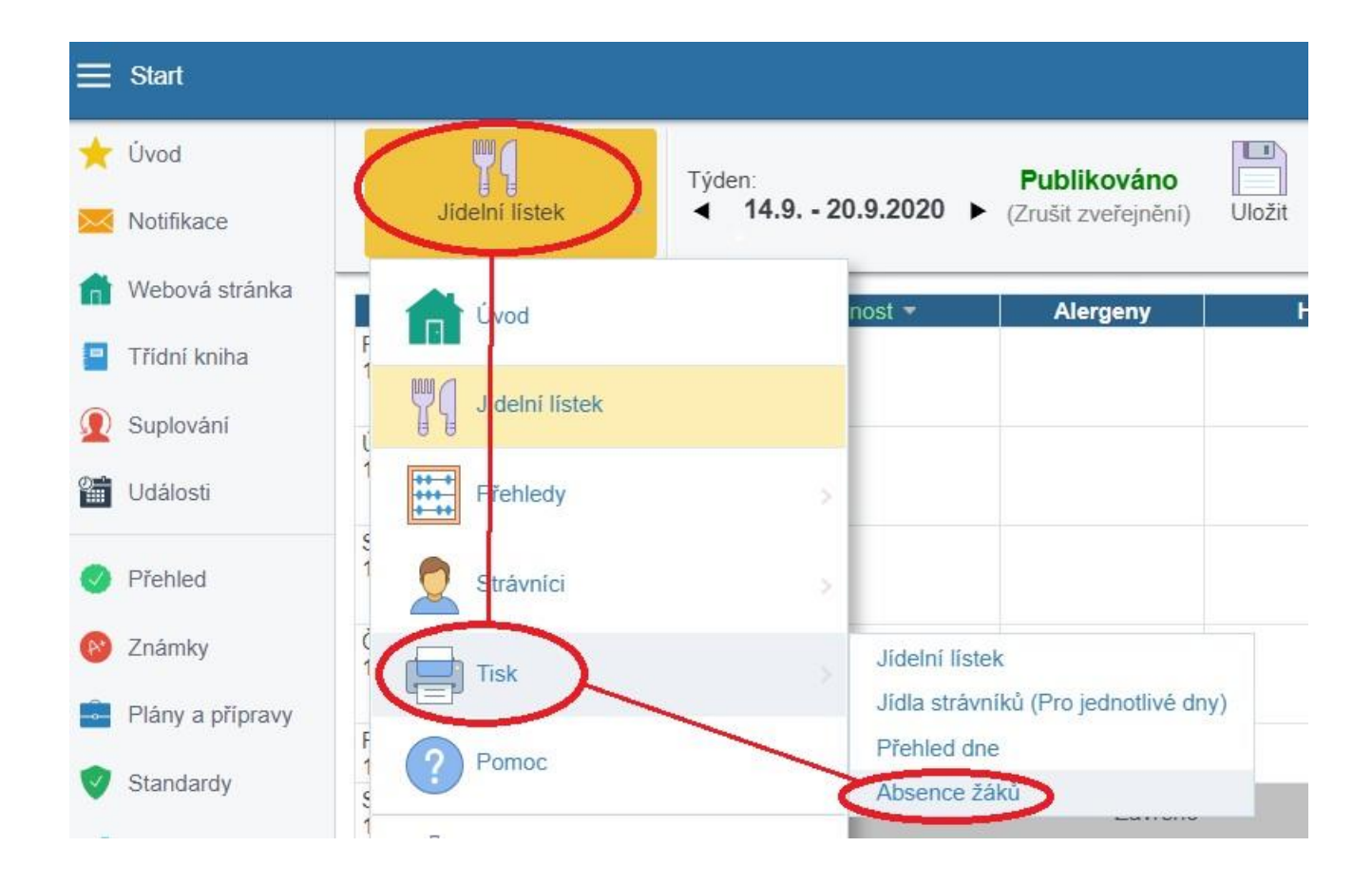

#### Pomocou tlačidla **Zobraziť/Upraviť** vyberte všetky triedy. To je veľmi dôležité.

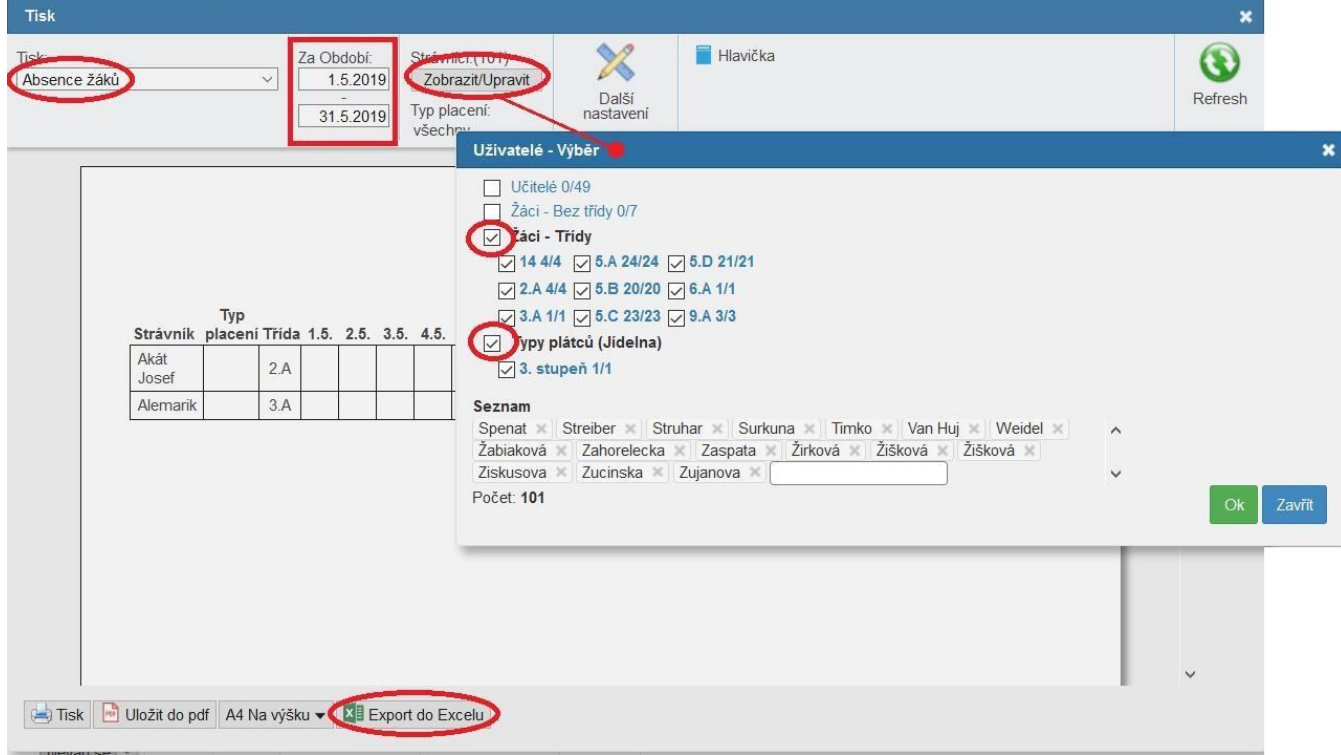

POZOR! Skontrolujte **Ďalšie nastavenie**. Musí byť nastavené takto:

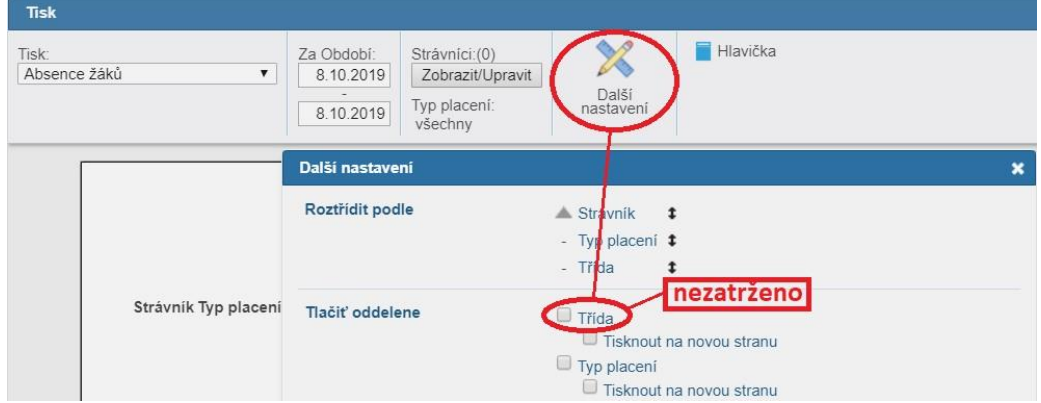

Tlačidlom **Export do Excelu** stiahnete na počítač súbor s absenciami žiakov na zvolené **Obdobie**. Pozor! Miesto, kam sa stiahne súbor ja závislé na prehliadači, v ktorom pracujete. Konkrétne umiestnenie musí vedieť správca ASC Agendy, ktorý Vám tento súbor pošle.

Názov súboru je: **Absencie\_ziakov.csv**

**Dôležité: tento názov nijako nemeňte. Iba súbor s týmto názvom je platný v programe Stravné!** 

### **Kapitola 4 - Umiestnenie súboru pre program Stravné**

**Anotácia:** súbor vytvorený v ASC Agende je nutné vždy umiestniť na jedno jediné miesto (zložka). Spôsob poslania tohto súboru a frekvenciu si musíte dohodnúť so správcom ASC Agendy.

Štandardne je nastavený adresár pre import v zložke s programom Stravné: **...Provis\Import\ASC**

Obvyklé umiestnenie programu Stravné na počítači je na disku **C:**. Potom vyzerá celá cesta takto: **C:\VIS\Provis\Import\ASC** 

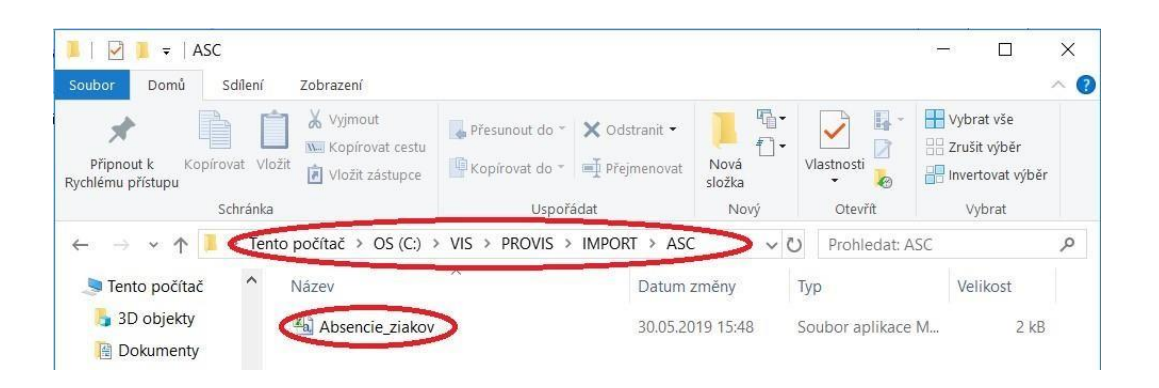

Dátum zverejnenia 12. 04. 2023

Zložku pre importný súbor je možné nastaviť v prípade potreby ľubovoľne (napríklad i po sieti). Robíte to v nastavení funkcie pre import dochádzky:

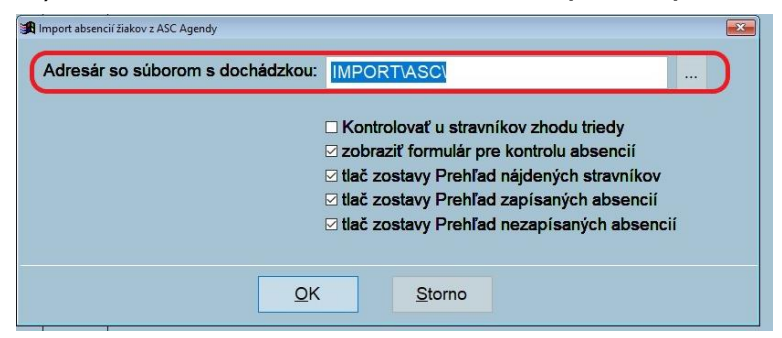

Odporúčame túto problematiku riešiť v spolupráci so svojim IT špecialistom. Je možné napríklad umiestniť odkaz na tento adresár priamo na plochu počítača.

## **Kapitola 5 - Načítanie absencií v programe Stravné**

**Anotácia:** Súbor s absenciami, ktorý ste obdržali z ASC Agendy je nutné načítať do programu **Stravné**.

Spustite funkciu v programe:

#### *Objednávky – Dochádzka stravníkov – Rôzne – Import absencií z ASC Agendy*

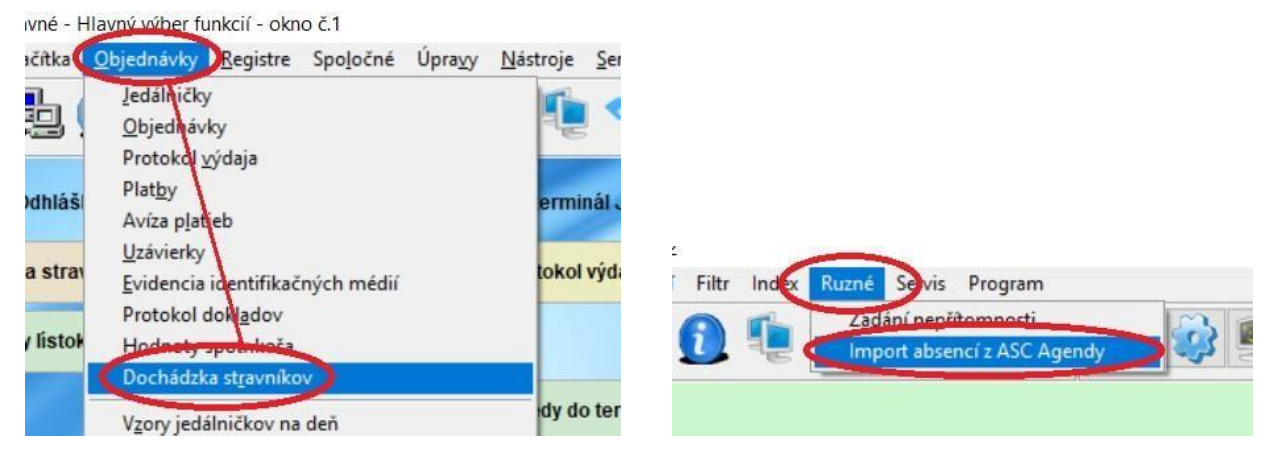

#### **Zobrazí sa dialóg pre načítanie absencií.**

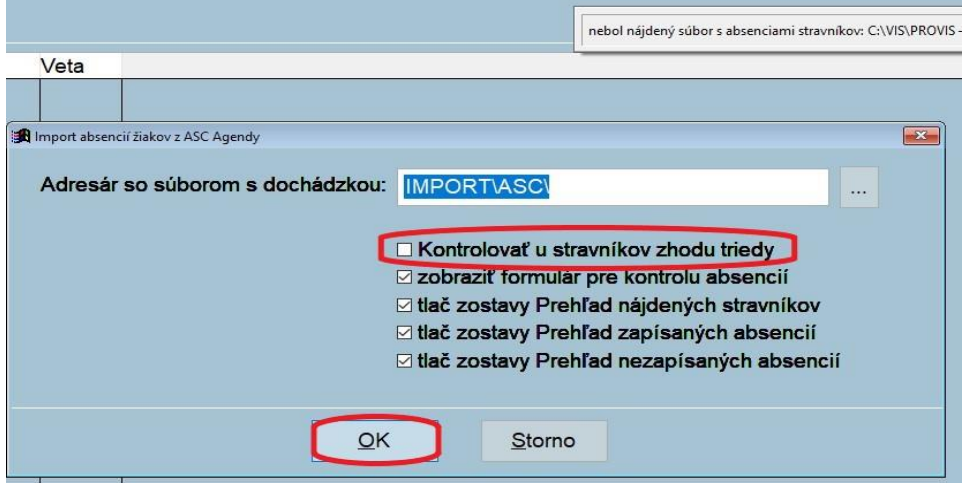

Ak sa zhoduje názov tried v programe s názvami tried z ASC zaškrtneme **Kontrolovať stravníkov podľa tried**.

Ak sa názvy tried nezhodujú zatiaľ necháme kontrolu tried nezaškrtnutú a do budúcna by bolo dobré tieto názvy tried v programe opraviť aby sa zhodovali s ASC. Uľahčí a spresní to zápis absencií

**Pre presné spracované dochádzky je dôležité mať naplnené rozvrhy podľa osobitného návodu. Návod nájdete na našej stránke.**

Teraz potvrďte tlačidlo **OK.** 

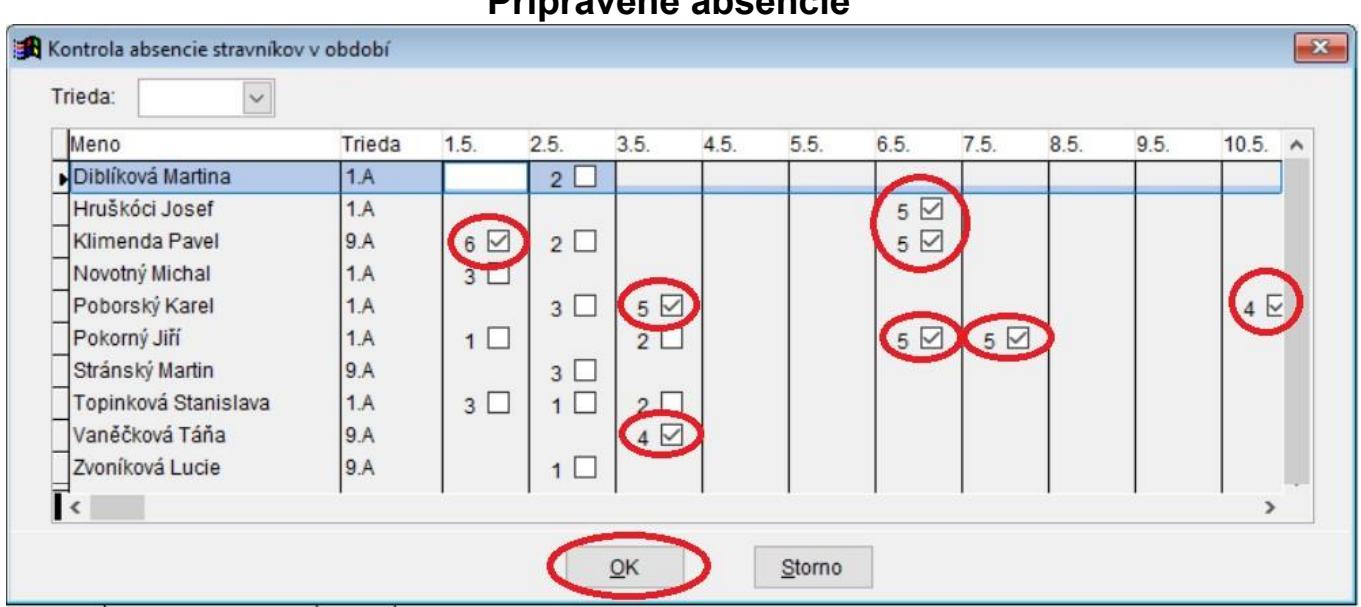

#### **Pripravené absencie**

**Tu nič nemeníte a rovno stlačte OK**.

Žiaci s absenciou sú zapísaní do tabuľky **Dochádzka stravníkov a nemajú na tieto dny nárok na dotáciu**.

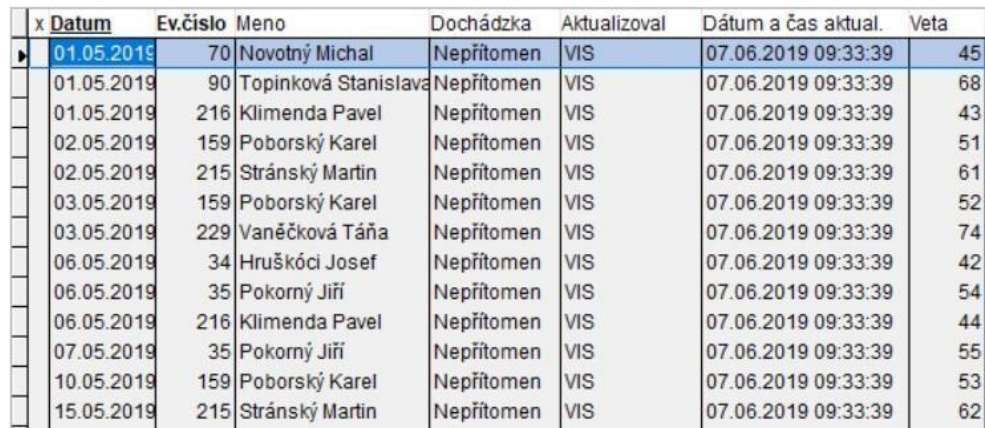

### **Kapitola 6 - Oprava zapísaných absencií**

**Anotácia:** Žiak prinesie potvrdenie od triedneho učiteľa, že bol daný deň v škole.

Na ploche programu máte tlačidlo pre zápis absencií.Môže vyzerať napríklad takto:

Dochádz. - absencia

Vyhľadajte žiaka, ktorý priniesol potvrdenie, zmeňte mu v daný deň absenciu.

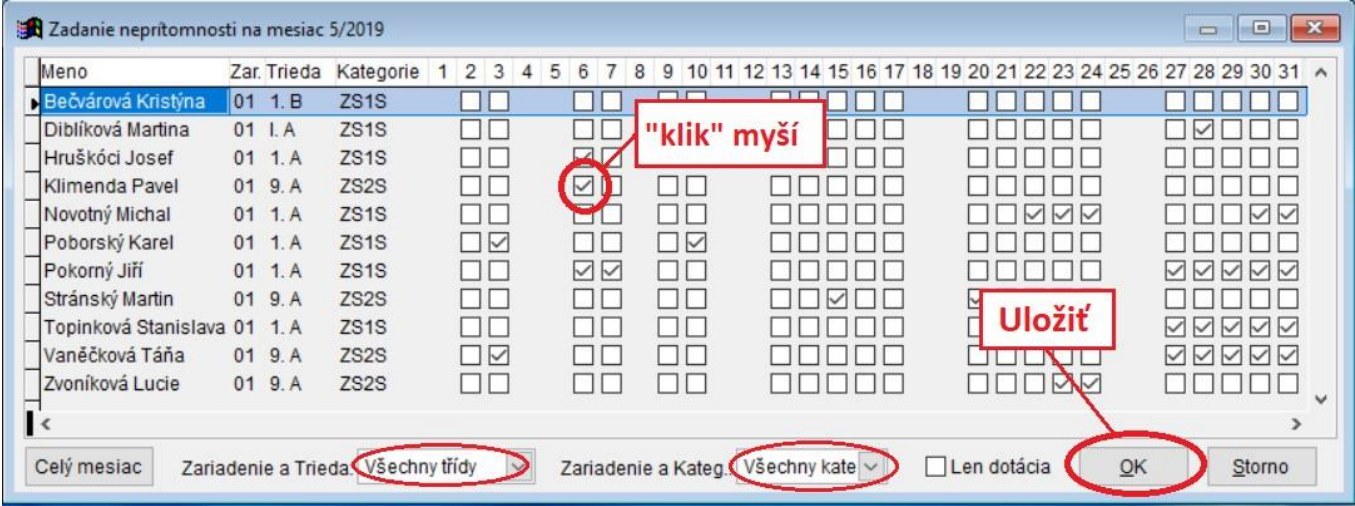

# **Kapitola 7 - Zápis dotácií**

 $\overline{\phantom{a}}$ 

**Anotácia:** Zápisom absencií je program pripravený na zápis dotácií.

Pokiaľ máte zapísané alebo opravené absencie, môžete spustiť funkciu pre zápis dotácií tlačidlom, ktoré máte na ploche programu. Môže vyzerať napríklad takto:

Dotácie OZ / HN